ProOrbit v3

**Einfachheit und ausgereifte Analyse in einer Software**

# **Bedienungsanleitung**

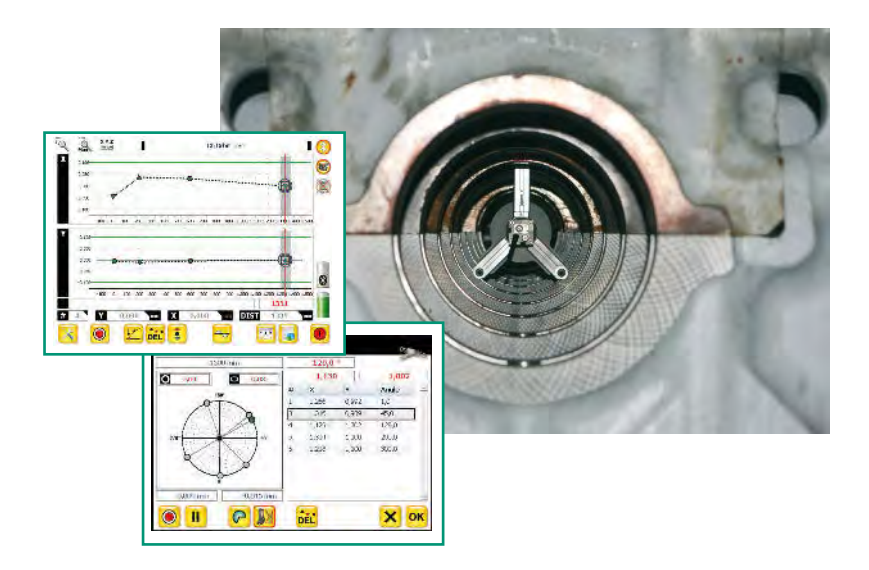

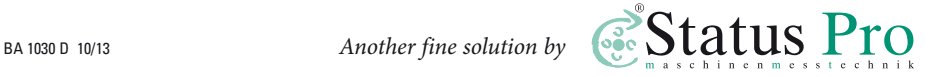

# **Bedienungsanleitung – Deutsch**

# ProOrbit v3

Bitte beachten Sie, dass sich die Bedienungsanleitung ändern kann, wenn sich an dem Produkt etwas ändert oder Verbesserungen eingepflegt worden sind. Um sicher zu stellen, dass Sie eine Bedienungsanleitung in der aktuellen Version in Händen halten, besuchen Sie bitte unsere Internetseite unter **www.statuspro.de/maschinengeometrie/dokumente/**.

# **Inhalt**

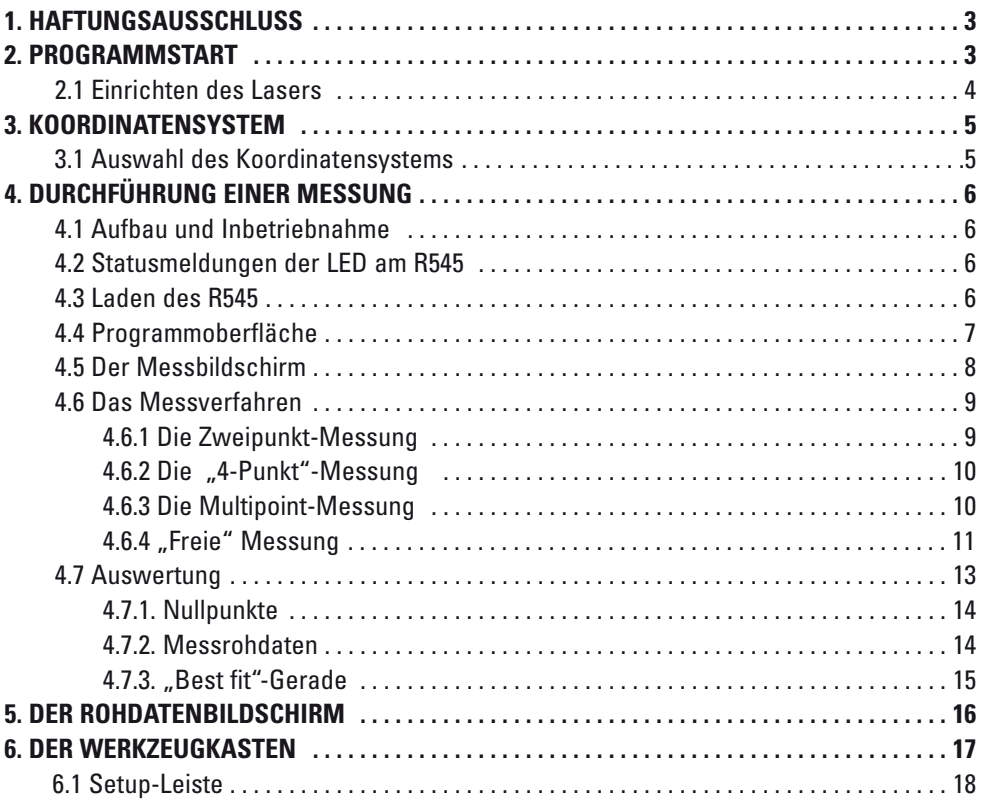

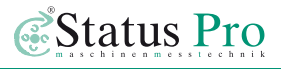

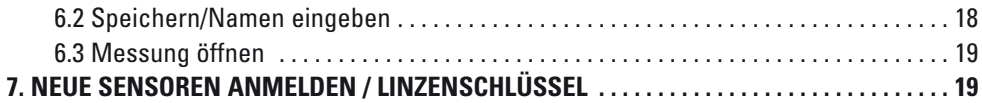

# **1. Haftungsausschluss**

Die Status Pro GmbH haftet nicht für Schäden, die durch unsachgemäße Benutzung ent standen sind. Zur sachgerechten Verwendung gehört auch die Kenntnis des vorliegenden Handbuches. Beachten Sie deshalb die Anweisungen in diesem Handbuch und in den technischen Unterlagen der Sensoren genau. Für Fehler, die auf Nichtbeachten der Bedie nungsanleitung zurückzuführen sind, können wir keine Gewährleistung übernehmen.

# **2. Programmstart**

Die Software wird durch einenDoppelklick auf das Programmsymbol gestartet. Nach dem Start sieht der Benutzer das folgende Bild:

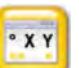

Nun sollte zuerst das Symbol **ange**klickt werden, um die Rohdaten bzw. die Ausrichtung des Lasers auf den Empfänger zu betrachten.

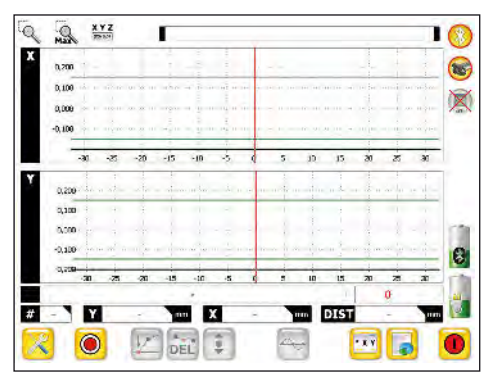

Hier werden die aktuelle Winkellage des Empfängers, die X-Koordinate und die Y-Koordinate angezeigt. Mit Hilfe dieses Monitors können der Laser und der Emp fänger in der Bohrung ausgerichtet werden.

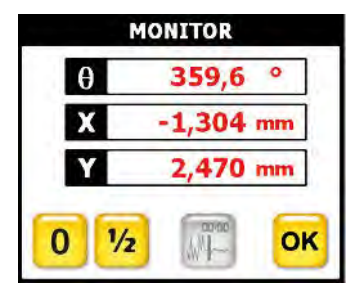

### **2.1 Einrichten des Lasers**

Der Laser wird zunächst grob per Bandmaß ausgerichtet, sodass er in der ersten und letzten Bohrung mittig ist (+ - 2 mm). Das Bandmaß wird in die Bohrung gehalten und der Laser vorne parallel verschoben bis er mittig sitzt. Die Strahlausrichtung im letzten Lager geschieht über eine Veränderung des Winkels mit Hilfe der Stellschrauben.

Wenn nun der Laser eingerichtet ist, kann der Empfänger samt Halterung in die erste Boh rung gesetzt werden (z.B. Federstrebe nach oben). Der Messwert wird "genullt" und die Halterung 180 ° gedreht. Anschließend wird der Messwert mit Hilfe der Taste 1/2 halbiert. Nun wir der Laser justiert (Parallel mit jeweils 2 Schrauben verschoben) bis die Anzeige < = 0,5 mm beträgt.

Anschließend wird der Empfänger samt Halterung in der letzten Bohrung montiert und der Vorgang wiederholt, wobei aber nur der Winkel des Laserstrahles (nur jeweils eine Schraube verdrehen!) eingestellt wird.

Wenn nun die Messung in beiden Bohrungen weniger als 1 mm nach dem Umschlag anzeigt, ist der Laser genügend zentriert.

Anschließend wir die "Nullung" deaktiviert. Nun wird der Versatz des ausgerichteten Laser strahles zum Empfänger in seiner Halterung angezeigt. Bei Bedarf kann nun die Empfän ger halterung so justiert werden, dass der Laser in der Mitte des Empfängers auftrifft.

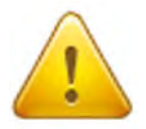

#### **Achtung!**

Wichtig ist ein fester Sitz des Lasers. Der Laserstrahl stellt die Referenz dar und darf keinesfalls während der gesamten Messung bewegt werden!

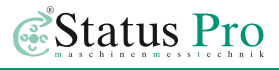

# **3. Koordinatensystem**

Das Koordinatensystem kann im Setup der Messung frei angepasst werden. In der Grund einstellung erfolgt die Messung so, dass der Laser links steht und der Empfänger von links nach rechts bewegt wird. Nur dann ist eine korrekte Interpretation der Ergebnisse problemlos möglich. Das bedeutet, dass sich der Laser links vom Betrachter befindet und von links nach rechts gemessen wird. Die Messpunkte erscheinen dann in gleicher Weise auf dem Bildschirm wie der Empfänger nach rechts bewegt wird.

**X – Koordinate:** Seitliche Abweichung des Laserstrahles auf dem Empfänger, wobei –X bedeutet, dass der Empfänger zu dicht beim Betrachter steht. +X bedeutet, dass sich der Empfänger zu weit vom Betrachter entfernt befindet.

**Y – Koordinate:** Abweichung in der Höhe: Wenn hier ein positiver Y-Wert angezeigt wird bedeutet es, dass der Empfänger zu hoch steht. Ein negativer Wert bedeutet hingegen, dass der Empfänger zu tief steht.

#### **Grafik:**

Die Grafik zeigt die Abweichung direkt anhand einer Kurve. Wenn das System vor die zu messenden Bohrungen gehalten wird, zeigt die Kurve die reale Abweichung an. Im obigen Beispiel befinden sich also die Mittelpunkte der mittleren drei Bohrungen unterhalb von "0" (zu tief). In der X-Achse

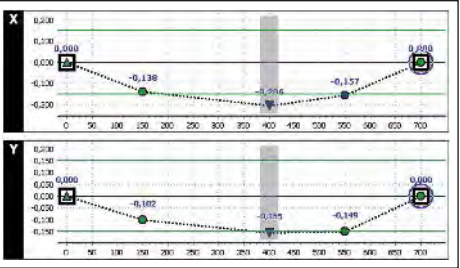

zeigt sich, dass die Bohrungsmittelpunkte zwischen den Endpunkten zu weit zum Betrachter hin liegen. Die Kurven zeigen also immer die realen Verläufe an.

#### **3.1 Auswahl des Koordinatensystems**

Im Setup kann das Koordinatensystem entsprechend des Messaufbaues ausgewählt werden. Die spätere Grafik im Bild zeigt dann die aktuelle Lage der Bohrungen zueinander. Hierbei kann der PC genau vor das Messobjekt gehalten werden. Die Kurve zeigt den Verlauf der Bohrungen 1:1 an.

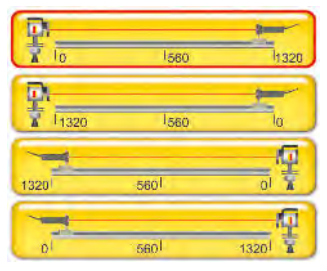

# **4. Durchführung einer Messung**

### **4.1. Aufbau und Inbetriebnahme**

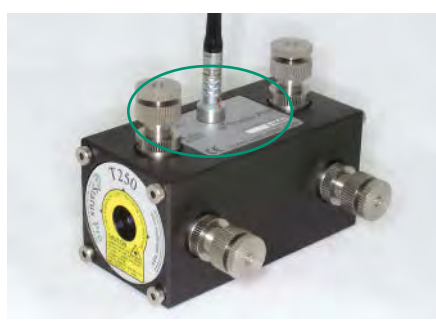

Die Hardware wird wie in der Beschreibung "Montageanweisung Borealignment System" (BA\_BorealignKit\_1035\_D) aufgebaut. Der Laser ist mit dem Netzteil zu verbinden und der Empfänger ist einzuschalten.

Lasertransmitter T250

### **4.2 Statusmeldungen der LED am R545**

Grün: Empfänger eingeschaltet Rot Dauer: Empfänger wird geladen Rot blinkend: Empfängerakku ist voll

Grün langsam blinkend: verbleibende Betriebszeit < 1 Std. Grün schnell blinkend (5 hz): Betriebsdauer neigt sich dem Ende Blaue LED: Empfänger ist über Bluetooth verbunden

#### **4.3 Laden des R545**

Durch Einstecken des mitgelieferten Netzteiles wird der Empfänger automatisch geladen. Das Laden wird durch eine rot leuchtende LED signalisiert. Sobald die LED rot blinkt, ist das Laden abgeschlossen. Die Ladezeit ist abhängig von der aktuellen Batterieladung, beträgt aber im Höchstfalle 8 Stunden. Nach 3 Stunden Ladezeit sind ca. 80 % der Kapazität verfügbar.

#### **Ein gleichzeitiger Lade-Betrieb und Mess-Betrieb ist nicht möglich!**

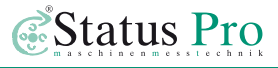

#### **4.4 Programmoberfläche**

Zum Starten einer Messung wird nun das Symbol **geklickt**.

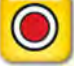

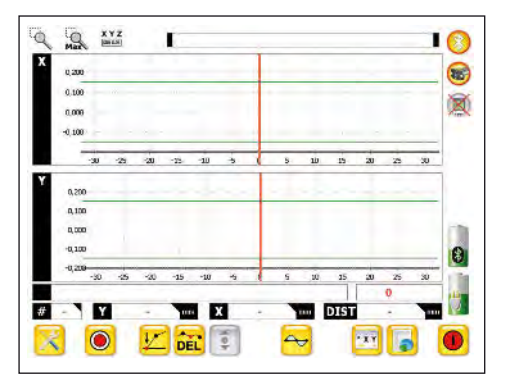

Anschließend öffnet sich ein Messfenster, in dem auf der Tastatur die Entfernung der zu messenden Bohrung vom "0"-Punkt angegeben werden muss oder alternativ ein Inkre mentalwert eingegeben werden kann.

Anschließend kann die Messung am ersten Punkt mit dem Symbol **gestartet** werden.

Während der Messung wird ein blauer Kreis angezeigt. In dieser Zeit darf der Aufbau nicht verändert werden.

Je nach gewähltem Messverfahren werden nun die weiteren Punkte in der Bohrung aufgenommen. Wenn die Messung abgeschlossen ist, wird durch Betätigung der "OK"-Taste der Messpunkt gespeichert und in der Grafik angezeigt. Auf die gleiche Weise werden alle folgenden Messungen in den Bohrungen durchgeführt.

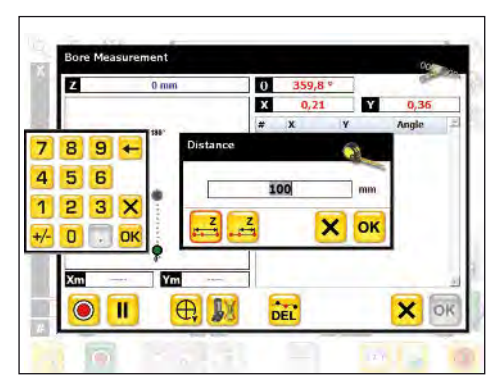

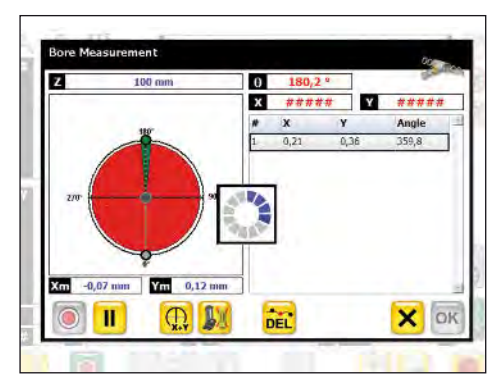

# **4.5 Der Messbildschirm**

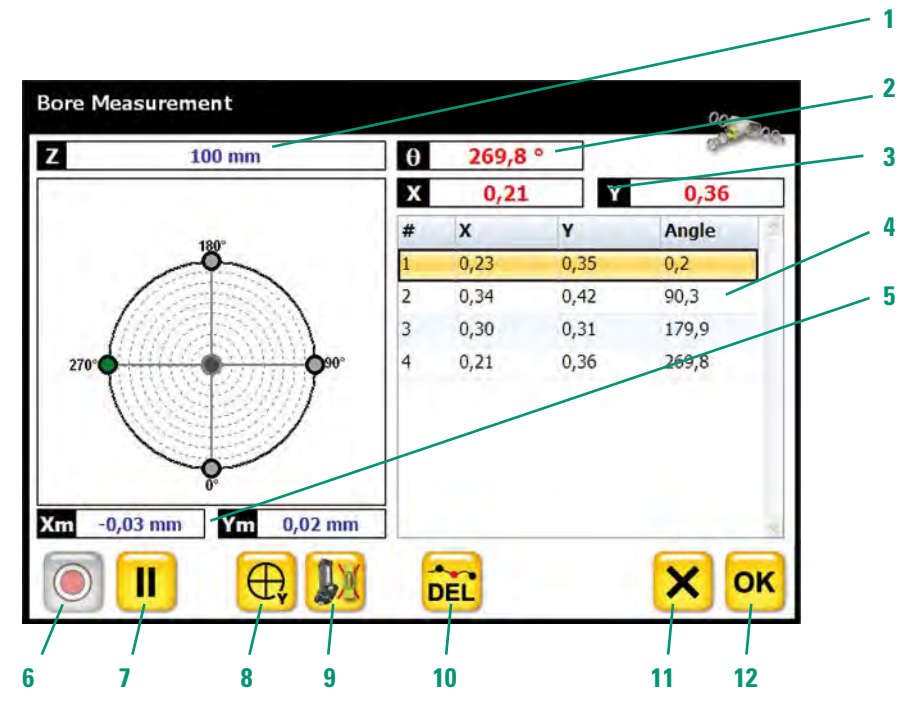

- **1.** Entfernung der Bohrung vom Ursprung
- **2.** Winkellage des Empfängers
- **3.** Numerische Anzeige der Messrohdaten
- **4.** Numerische Darstellung aller gemessenen Rohdaten
- **5.** Numerische Anzeige der Koordinaten des berechneten Kreismittelpunktes
- **6.** "Messung"-Starten-Knopf
- **7.** Pause
- **8.** Auswahl des Messverfahrens
- **9.** Manuelle Eingabe der Winkellage
- **10.** Löschen eines Ergebnisses
- **11.** Messung abbrechen
- **12.** Messung beenden/speichern

# **4.6 Das Messverfahren**

Die Messverfahren können im folgenden Fenster ausgewählt werden:

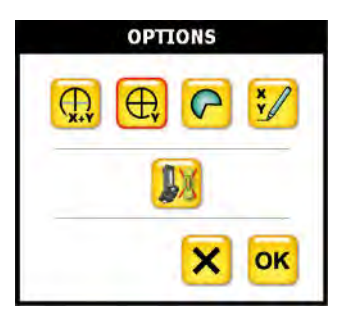

### **4.6.1 Die Zweipunkt-Messung**

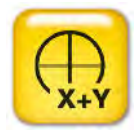

Bei der Zweipunktmessung werden an zwei gegenüber liegenden Stellen Messpunkte in X und Y aufgenommen. Die Messung basiert auf einer relativen Abstandsmessung vom Laserstrahl zur Bohrung. Durch das sog. Umschlag verfahren werden nun die Messpunkte in X und Y aufgenommen und der

Mittelpunkt berechnet. Wenn bei der Messung die geforderte Winkellage nicht exakt eingehalten werden kann, geschieht eine automatische Interpolation. Der Winkellagengeber des R545 erkennt die Lage des Sensors (z. B. 175 ° **➞**180 °) und interpoliert den Messwert.

#### **Bohrungsmittelpunkt als Referenz**

1. Ergebnis M1 =  $0,00$ 

Drehung des "Empfängers" 180°

2. Ergebnis M2 = 2,00

Entfernung (D) vom Bohrungsmittelpunkt zum Laserstrahl

$$
D = \frac{M2 - M1}{2}
$$

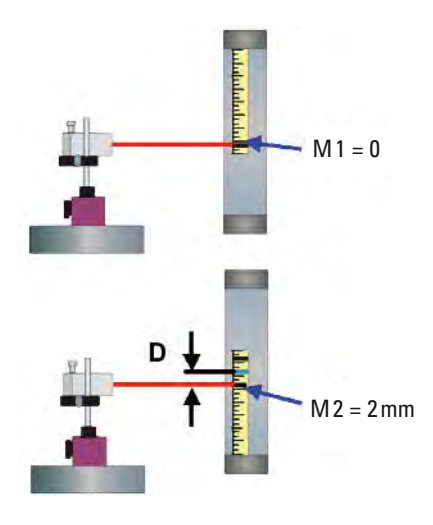

#### **Messung der Abstände a1 – a 4 und b1 – b 4**

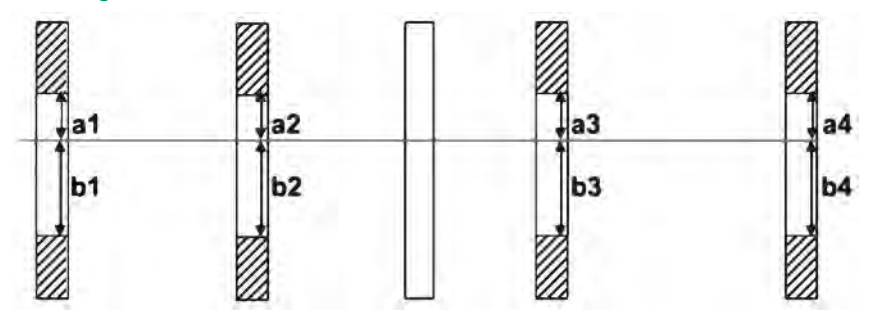

Bei einer geraden Lagergasse und nicht zentriertem Laserstrahl ist  $a1 = a2 = a3 = a4$  und  $b1 = b2 = b3 = b4$ 

#### **4.6.2 Die "4-Punkt"-Messung**

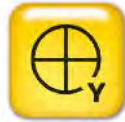

Vom Aufbau und der Durchführung her ist die 4-Punkt ähnlich der 2-Punkt-Methode. Hier werden die Messungen lediglich viermal im Winkel von 90 ° zueinander aufgenommen.

Hierbei wird zur Auswertung nur die "Y"-Koordinate verwendet. Diese Art der Messung kann unter schwierigen Bedingungen wie z. B. sehr großen Bohrungen (>1m) hilfreich sein.

Die Berechnung geschieht analog zur oben beschriebenen 2-Punkt-Messung. Wenn bei der Messung die geforderte Winkellage nicht exakt eingehalten werden kann, geschieht eine automatische Interpolation. Der Winkellagengeber des R545 erkennt die Lage des Sensors (z. B. 175 ° **➞**180 °) und interpoliert den Messwert.

### **4.6.3 Die Mulitpoint-Messung**

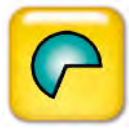

Bei der Multipoint-Messung werden X, Y sowie der aktuelle Winkel aufgenommen. Es können frei am Kreis Messungen durchgeführt werden. Aus der Mathe matik heraus ist bekannt, dass es durch drei Punkte in einem Koordina ten system genau einen Kreis gibt. Wenn somit die drei Messpunkte aufgenommen wurden, kann der dazugehörige Kreis mathematisch berechnet wer-

den. Hier ist es sinnvoll, die Messungen in einem möglichst großen Winkel zueinander aufzunehmen.

#### **Aufnahme beliebiger Punkte:**

Ein weiterer großer Vorteil dieser Messung ist, dass beliebig viele Messpunkte aufgenommen werden können. Alle Messpunkte werden im Koordinatensystem dargestellt. Je mehr Punkte im Koordinatensystem den Kreis bilden, umso genauer ist die Messung.

*Estatus* Pro

#### **Kreis oder Ellipse:**

Wie oben beschrieben werden mathematisch drei Punkte benötigt, um einen Kreis zu bestimmen. Zur Bestimmung einer Ellipse in einem Koordinatensystem werden fünf Punkte benötigt. Speziell bei älteren Motoren kann es vorkommen, dass die Bohrung keinen perfekten Kreis mehr darstellt, sondern eine Ellipse. Wenn nun mehr als fünf Punkte aufgenommen werden, zeigt die Software an, ob sich die berechnete Kreisform eher einem Kreismodell oder einem ellipsoiden Modell nähert. Die größere Prozentzahl gibt die höhere Wahrscheinlichkeit des Modells an. Hier kann nun gewählt werden, ob man als Berechnungsmodell den Kreis oder die Ellipse wählt.

### **4.6.4 "Freie" Messung**

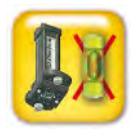

Wenn diese Funktion aktiviert wird, benutzt das Programm das interne Inclinometer des Empfängers nicht mehr. Dies wird benötigt um z.B. Messungen in der Senkrechten durchzuführen. Bei jeder Messung fragt das Programm nach der aktuellen Winkellage des Empfängers. Weiterhin kann die Funktion benutzt werden, wenn der Laser selbst gedreht wird, um z.B. eine Rotations achse abzubilden.

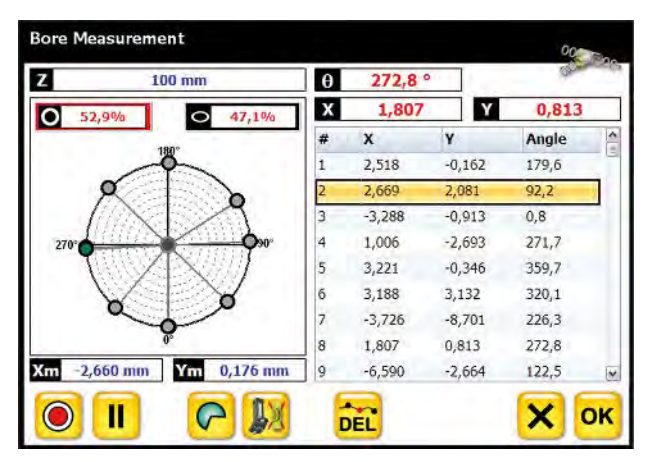

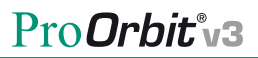

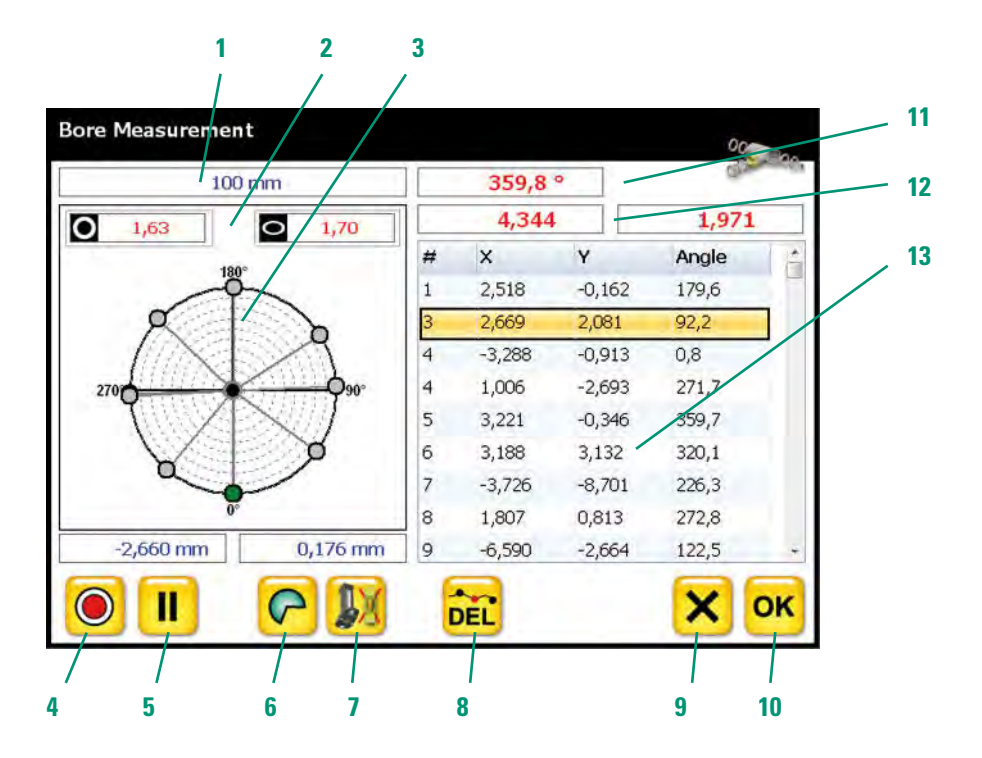

- **1.** Eingegebene Entfernung für den aktuellen Messpunkt
- **2.** Auswahl Kreis oder Ellipse als Berechnungsmodell
- **3.** Anzeige der Messungen am Kreis
- **4**. Messung starten
- **5.** Pause
- **6.** Auswahl des Messverfahrens
- **7.** Manuelle Winkeleingabe
- **8.** Aktuelle Messung löschen
- **9.** Messung ohne zu speichern verlassen
- **10.** Messung speichern und abschließen
- **11.** Aktuelle Winkellage des Empfängers
- **12.** Aktuelle Koordinaten der Laser auf dem Empfänger
- **13.** Liste der aufgenommenen Daten

### **4.7 Auswertung**

Sobald eine Bohrung vermessen wurde, kann man auf der grafischen Anzeige die Lage der Bohrung erkennen.

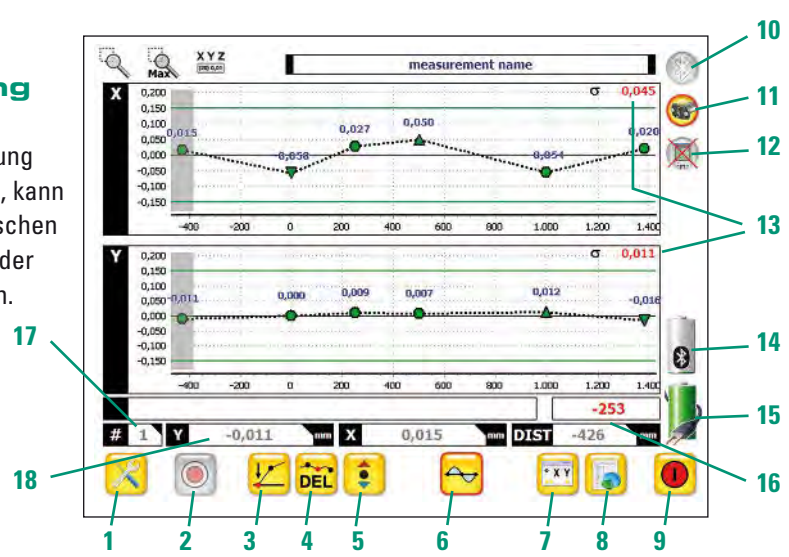

- **1.** Toolbox für Programmgrundeinstellungen
- 2. Taste "Messen"
- **3.** Gewählten Punkt aus Nullpunkt setzen
- **4.** Gewählten Punkt löschen
- **5.** Gewählte Bohrung online verschieben (z.B. Lager einpassen im Stevenrohrbereich)
- **6.** "Best Fit" auswählen. Sobald das Symbol gewählt ist, entsteht ein roter Rand um das Icon
- **7.** Messmonitor anzeigen
- 8. Zur Seite "Rohdaten" wechseln
- **9.** Programm verlassen
- **10.** Symbol "gelb" = Bluetooth im PC verfügbar, Symbol "grau" = kein Bluetooth verfügbar
- **11.** Symbol "gelb" = Sensor ist verbunden, Symbol "grau" = Sensor ist nicht verbunden

**12.** Symbol "gelb" = Disto ist verbunden, Symbol "grau" = Disto ist nicht verbunden

*Estatus* Pro

- **13.** Standardabweichung der Achse
- **14.** Batteriezustand des Sensors
- **15.** Batteriezustand des PC
- **16.** Anzeige der aktuellen Distanz, in der die aktuelle Messung erfolgt (rote Werte). Die grauen Werte geben an, welcher gemessene Punkt aktuell durch anklicken gewählt wurde
- **17.** Der graue Wert gibt die aktuell durch Anklicken gewählte Nummer des Messpunktes an
- **18.** Messdaten der bereits durchgeführten Messung, die durch Anklicken gewählt wurde.

Es gibt nun drei Verfahren, um die gemessenen Werte darzustellen und auszuwerten.

# **4.7.1 Nullpunkte**

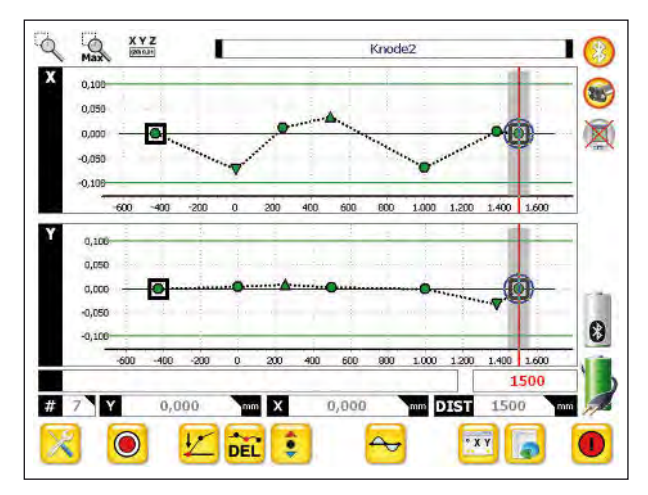

Hierbei werden zwei Punkte be stimmt die "0" sind. Meist wird der erste und der letzte Punkt hierfür genommen. Die Auswahl erfolgt durch ein Anklicken des Punktes. Der gewählte Punkt wird daraufhin grau unterlegt. Nun kann der Punkt mit Hilfe des Symbols auf "0" ge setzt wer den.

# **4.7.2. Messrohdaten**

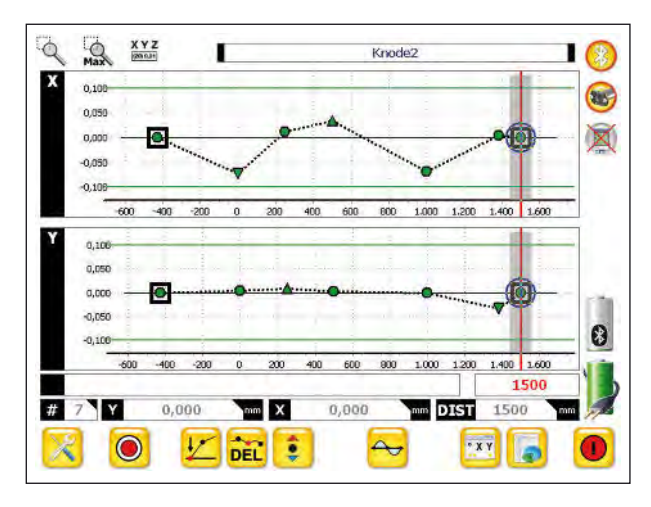

Für manche Messungen, speziell wenn der Laser exakt in der Mitte eingerichtet werden muss, sind die Messrohdaten entscheidend. Hier wird einfach durch nochmaliges Klicken auf die zuvor gewählten "0"-Punkte diese zurückgenommen und es erscheint die Roh-Messung.

Wenn der Laser nun zum Beispiel zuvor exakt entlang einer Drehachse ausgerichtet wurde, kann so der Verlauf der Bohrung zu einer Drehachse ermittelt werden.

# **4.7.3 "Best-fit"-Gerade**

Bei den meisten Messungen wird die so genannte "Best-fit"-Methode eingesetzt. Bei dieser Methode berechnet die Software automatisch eine Ausgleichsgerade durch alle Messpunkte und stellt die Abweichungen grafisch dar.

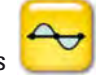

Durch Anklicken des Symbols wird die Berechnung automatisch durchgeführt.

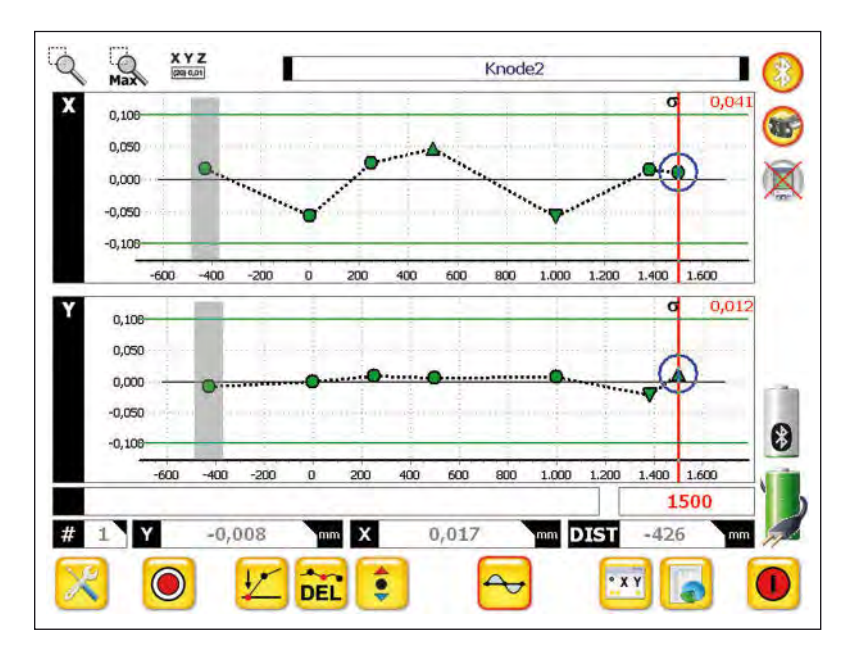

# **5. Der Rohdatenbildschirm**

Durch Betätigung der Taste wird zum Bildschirm mit den Messdaten gewechselt. Hier werden immer die Daten analog den zuvor gemachten Einstellungen in Bezug auf Nullung oder "Best fit" angezeigt. Hier werden alle an den Bohrungen aufgenommenen Werte angezeigt und entsprechend der eingestellten Ausgleichung (Rohdaten / Nullung / Best fit) angezeigt.

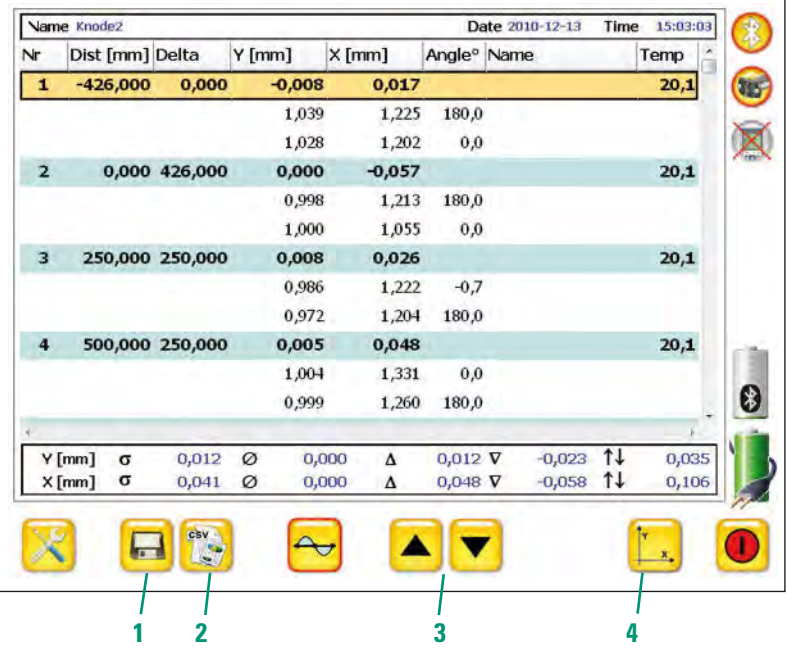

- **1.** Messung speichern
- **2.** Export der Daten als \*csv Datei. Diese Daten können mit Programmen wie Excel wieder geöffnet werden. Wenn während der Messung ein USB Stick angesteckt wird, kann die Messung sofort auf den Stick exportiert werden.
- **3.** Bildschirm hoch und runterscrollen
- **4.** Zurück zur grafischen Ansicht

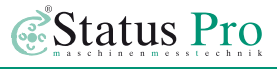

# **6. Der Werkzeugkasten**

In dem Werkzeugkasten können Einstellungen zu Einheiten und Darstellung getroffen werden:

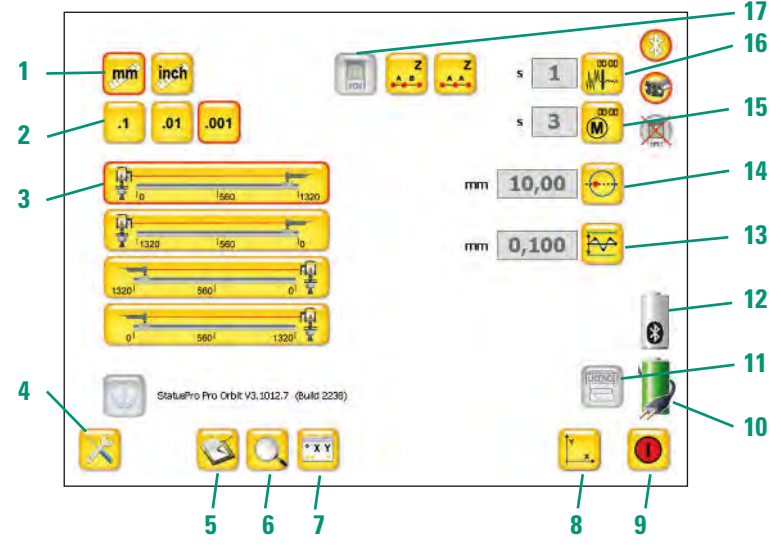

- **1.** Auswahl der Einheit
- **2.** Auswahl der Auflösung
- **3.** Definition des Messaufbaues
- **4**. Setup (dieser Bildschirm)
- **5.** Logdatei ansehen (Verbindungsprotokoll der Receiversuche)
- **6.** Suche nach neuen Receivern
- **7.** Rohdaten vom Receiver betrachten (dient auch zur Einrichtung)
- **8.** Zurück zur grafischen Anzeige
- **9.** Programm beenden
- **10.** Ladezustand des UMPC
- **11.** License: Eingabe der Lizenz für den angeschlossenen Receiver
- **12.** Ladezustand des Receivers
- **13.** Toleranz (Darstellung durch zwei parallele Linien in der grafischen Anzeige)
- 14. Eingabe des "Fangabstandes"\*
- **15.** Eingabe der Messzeit
- **16.** Bildschirmfilter (Beruhigung des angezeigten Messwertes)
- **17.** Auswahl ob mit gleichen Abständen A-A oder unterschiedlichen Abständen A-B gearbeitet wird.

**\***Fangabstand:

Mit dieser Funktion kann ein Abstand rechts und links vom Messpunkt definiert werden, indem der vorhandene Messpunkt ersetzt wird (Abstand <) oder ein neuer Punkt hinzugefügt wird (Abstand >). Diese Funktion ist in erster Linie hilfreich, wenn mit einem Disto gearbeitet wird.

# **6.1 Setup-Leiste**

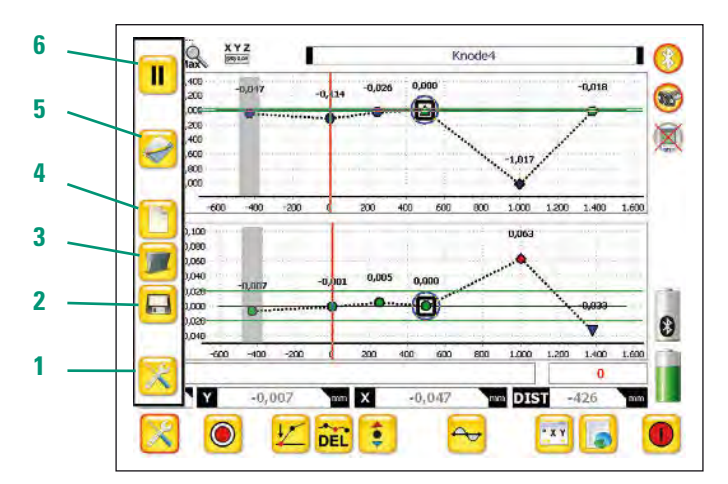

- **1.** Setup aufrufen
- **2.** Messung speichern
- **3.** Messung öffnen
- **4.** Neue Messung
- **5.** Neuen Namen für die Messung eingeben
- **6.** Pause (keine Onlinewerte anzeigen)

### **6.2 Speichern / Namen eingeben**

Zum Speichern der Messung oder um der Messung einen neuen Namen zu vergeben, erscheint das folgende Bild:

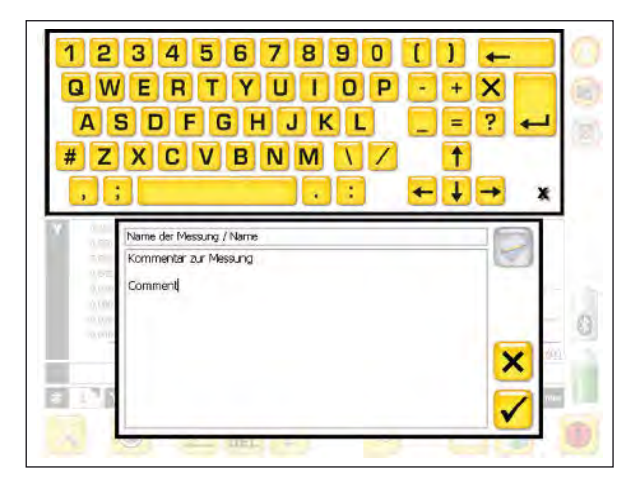

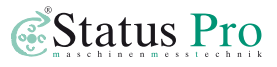

#### **6.3 Messung öffnen**

Hier erhalten Sie eine Übersicht der gespeicherten Messungen. Zu der aktuell gewählten Messung wird ein gespeicherter Kommentar angezeigt. Wählen Sie die zu öffnende Messung aus und betätigen Sie das Icon .

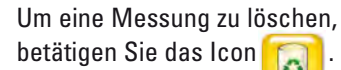

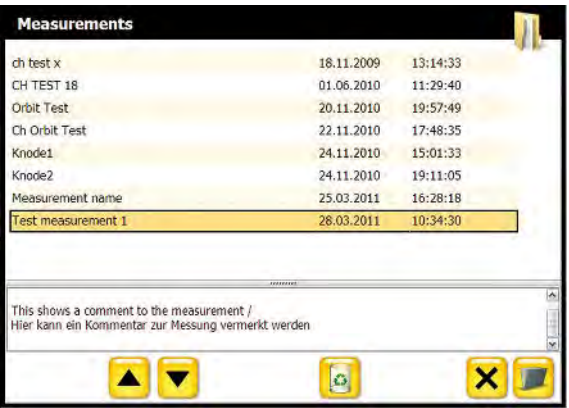

Um das Fenster zu schließen betätigen Sie den Button  $\mathbf X$ 

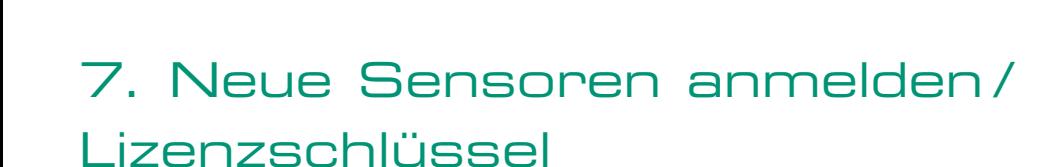

Wenn Sie ein Messpaket von Status Pro inklusive Display-Einheit bestellen, erhalten Sie alles betriebsbereit. Wenn Sie Ihren eigenen Rechner oder nachträglich zusätzlich Sen -

sorik nutzen möchten, muss diese in der Software angemeldet werden, um eine Kommunikation zu ermöglichen. Zusammen mit Ihren Sensoren erhalten Sie einen Lieferschein inklusive Lizenzschlüssel.

Wenn Sie ProOrbit v3 starten, wird der neue Sensor gefunden und die Software fordert Sie zur Eingabe des Lizenzschlüssels auf.

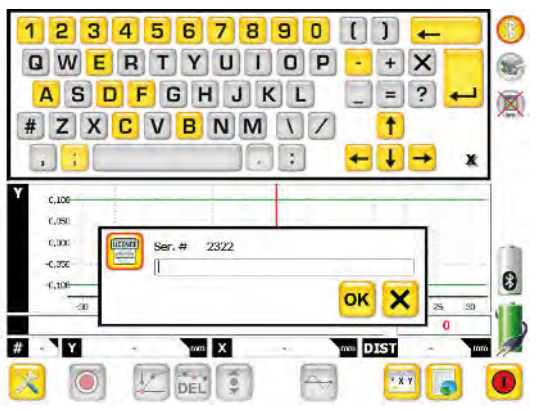

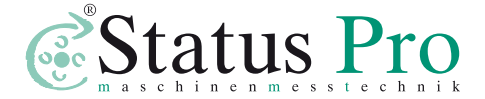

Status Pro Maschinenmesstechnik GmbH Mausegatt 19 D-44866 Bochum Telefon: + 49 (0) 2327 - 9881 - 0 Fax: + 49 (0) 2327 - 9881 - 81 www.statuspro.de info@statuspro.de

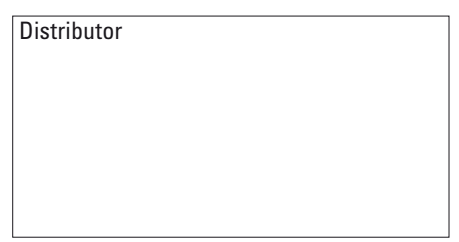

*BR 1030D 10/13* · Design / DTP: Seichter & Steffens Grafikdesign, Dortmund · Copyright 2013 Status Pro Maschinenmesstechnik GmbH. Diese Broschüre oder Teile daraus dürfen nicht kopiert oder auf andere Art und Weise reproduziert werden ohne vorherige Zustimmung von Status Pro GmbH. Die Technische Richtigkeit und Vollständigkeit bleibt vorbehalten und kann ohne Bekanntgabe geändert werden. Hinweise auf Fehler in dieser Broschüre sind jederzeit willkommen. ProOrbit ist ein eingetragenes Warenzei chen und markenrechtlich zugunsten der Status Pro Maschinenmesstechnik GmbH geschützt.

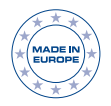